# 通过 Netformx 收集器向智能网络支持服务提供数 据

本文档说明如何通过 Netformx DesignXpert 应用发现和收集资产及设备数据,并将这些数据上传到 思科智能网络支持服务™ 门户。

Netformx DesignXpert 是智能网络支持服务门户支持的收集选项之一。如果要了解有关可供您使用 的其他收集选项的更多信息,请参考<del>设</del>备数据收集选项文档以了解更多信息。

提示:请观[看将思科智能网络支持服务与 Netformx DesignXpert 配对视频,以采用数字格式](//www.cisco.com/c/zh_cn/support/services/sntc-collectors/video-resources.html#designXpert) [查看本文档中介绍的过程。](//www.cisco.com/c/zh_cn/support/services/sntc-collectors/video-resources.html#designXpert)

## 先决条件

本文档中的信息假设 Netformx 应用已安装在您的机器上(DesignXpert 或 Netformx Discovery),并且您已在应用中正确定义了思科 ID。如果您当前不满足这些要求,则无法将发现 操作关联到最终用户帐户或是将发现输出结果成功上传到思科。

根据需要完成以下操作,以便为本文档中介绍的过程做好准备:

- 如果您尚未注册并获取思科 ID,请导航到思科<u>注册页面并完成介绍的过程。</u>
- 如果您需要与 Netformx 收集器基本安装有关的协助,请参考<u>Netformx DesignXpert 用户指南</u>  $\overline{\bullet}$

## 发现、收集数据并上传到思科

执行下述步骤可设置网络发现、收集资产,然后将数据上传到思科:

1. 启动 DesignXpert,点击**发现网络**,然后点击**空白项目**:

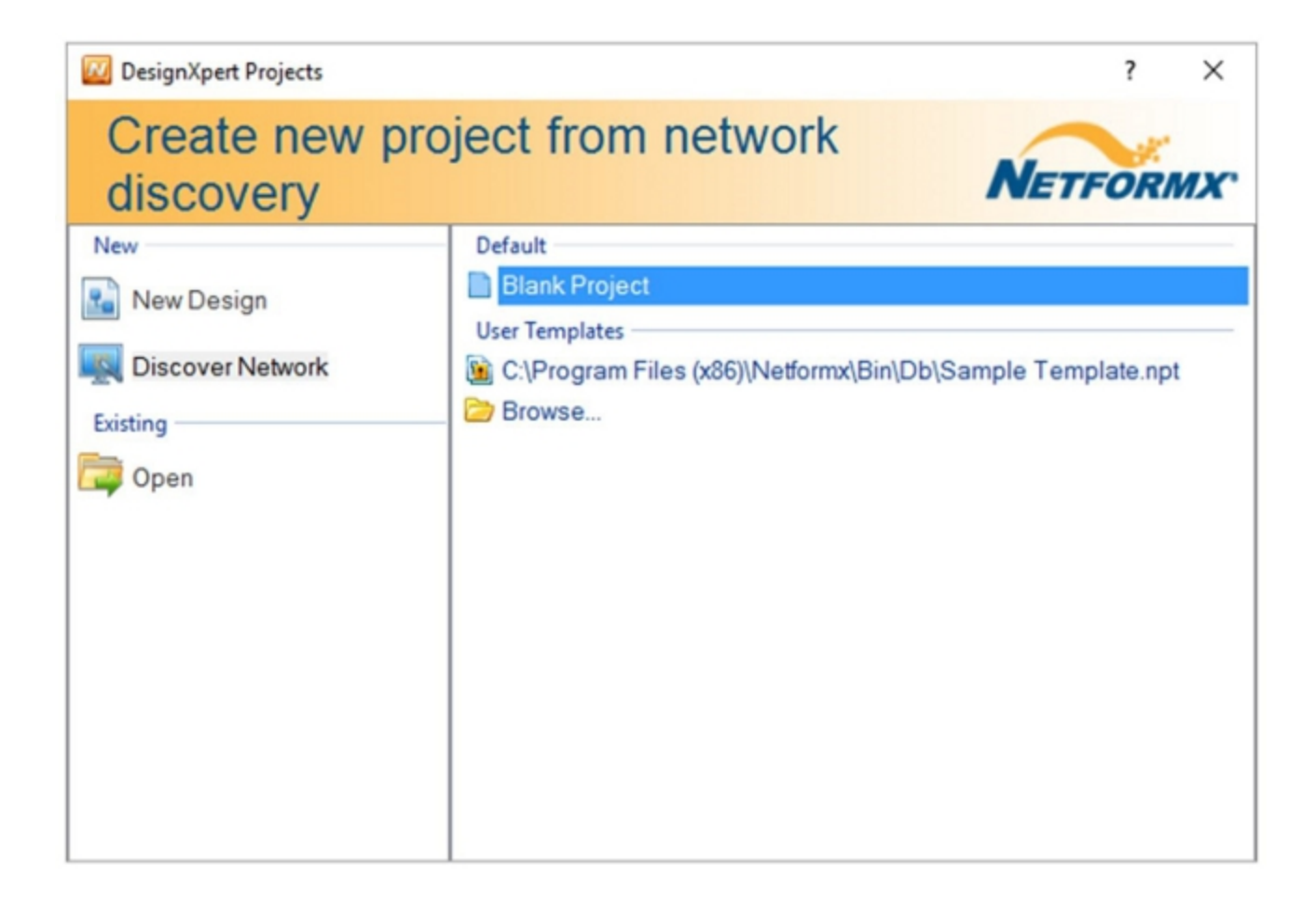

2. 为项目输入名称,然后点击**确定**。系统随即会显示默认 Netformx Discovery 设置界面:

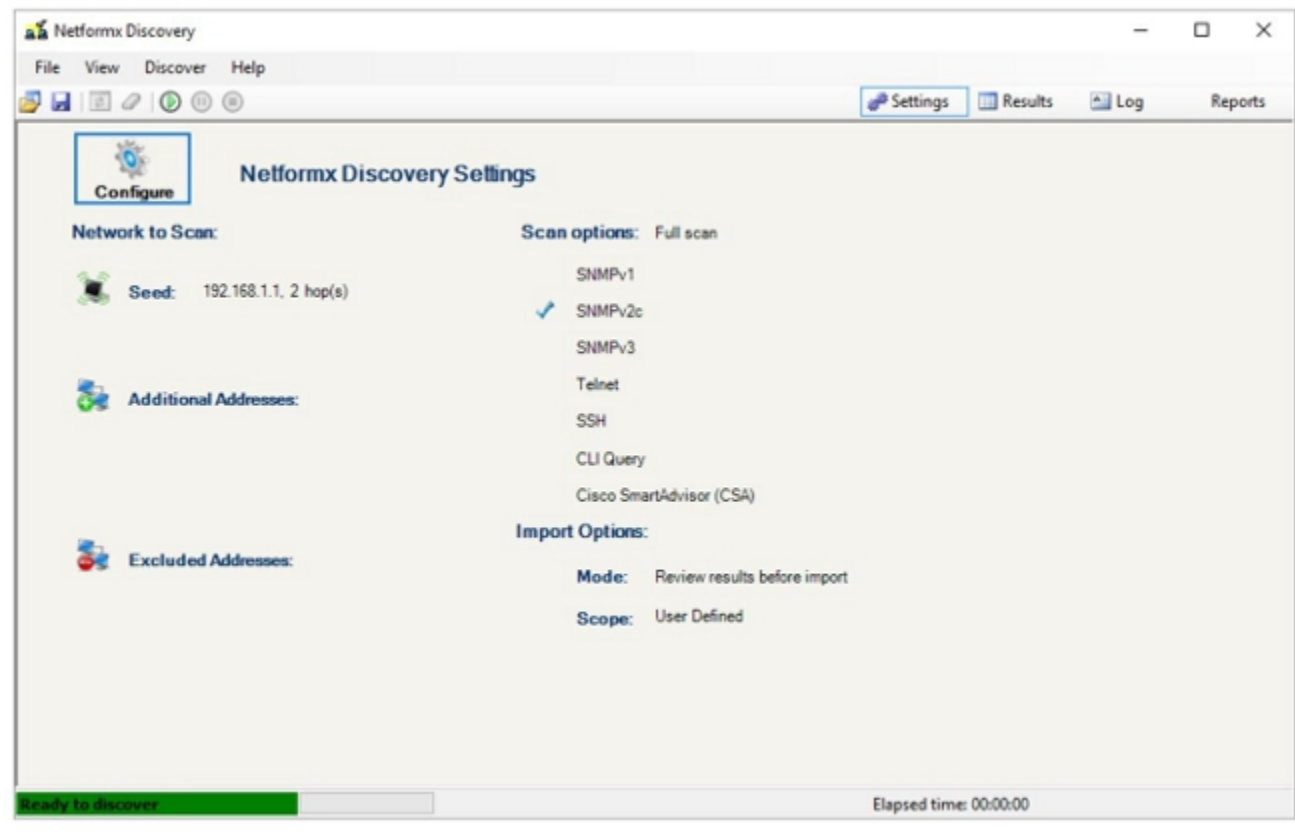

- 3. 某些项目可能会应用默认设置。请根据需要更改设置,以使其匹配您的网络设置。
- 4. 点击 Netformx Discovery 设置屏幕中的配置,系统将显示带有网络选项卡的 Netformx

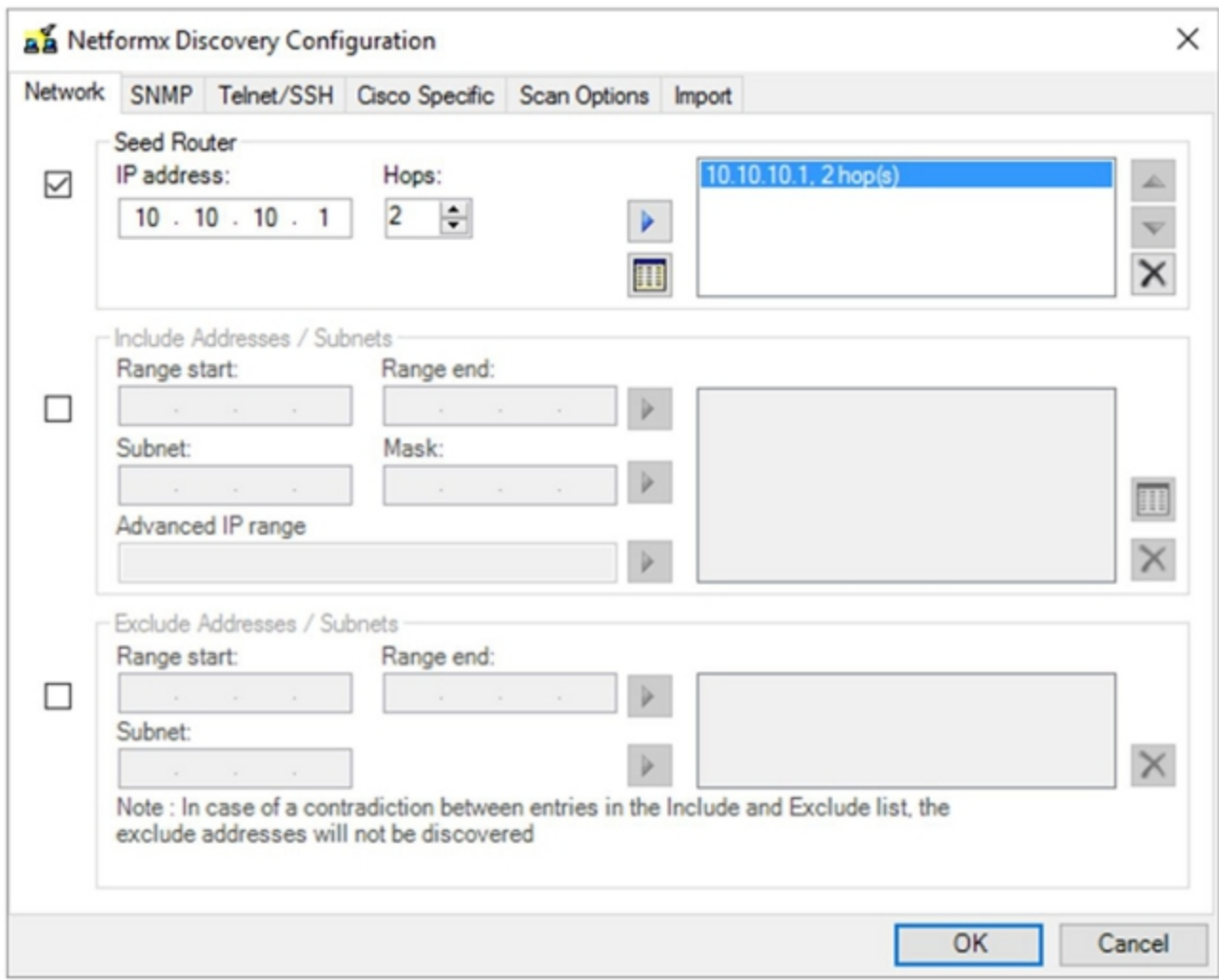

注意:确保在配置这些设置之前充分了解您要发现的环境,因为任何假设或猜测都有可能导 致发现处理时间延长或发现操作失败。

5. 选择采用下列两种方法之一来描述应用环境:

指定种子路由器。顾名思义,种子路由器是网络发现本身的起点。种子路由器是发现操作的 第一个路由器接触点。跳数用以确定发现从种子路由器获取的子网跳数。因此,种子路由器 和跳数可用来确定整个操作的发现起点和总体范围。发现使用种子路由器的路由及其他表信 息来指导其余的发现过程,并受到跳数限制,以便设置距种子路由器的最终距离。跳数越大 ,跨度就越大。这意味着,由于必须发现的设备总范围增大,整个过程的耗时增加。

使用范围值定义发现操作的范围。第二种方法显式定义起止 IP 地址,以确定定义的范围。设 置起点和终点以后,程序将在指定的范围内运行。此外,总体范围越大,发现过程耗时越久 。对于大型网络,我们通过指定 IP 范围或使用*排除选项将主操作分解成许多小块。*排除选项 还有助于减小发现操作本身的大小和范围,但需提供关于 IT 部门所建立的网络地址的额外信 息。

6. 点击 SNMP,然后输入简单网络管理协议 (SNMP) 凭证:

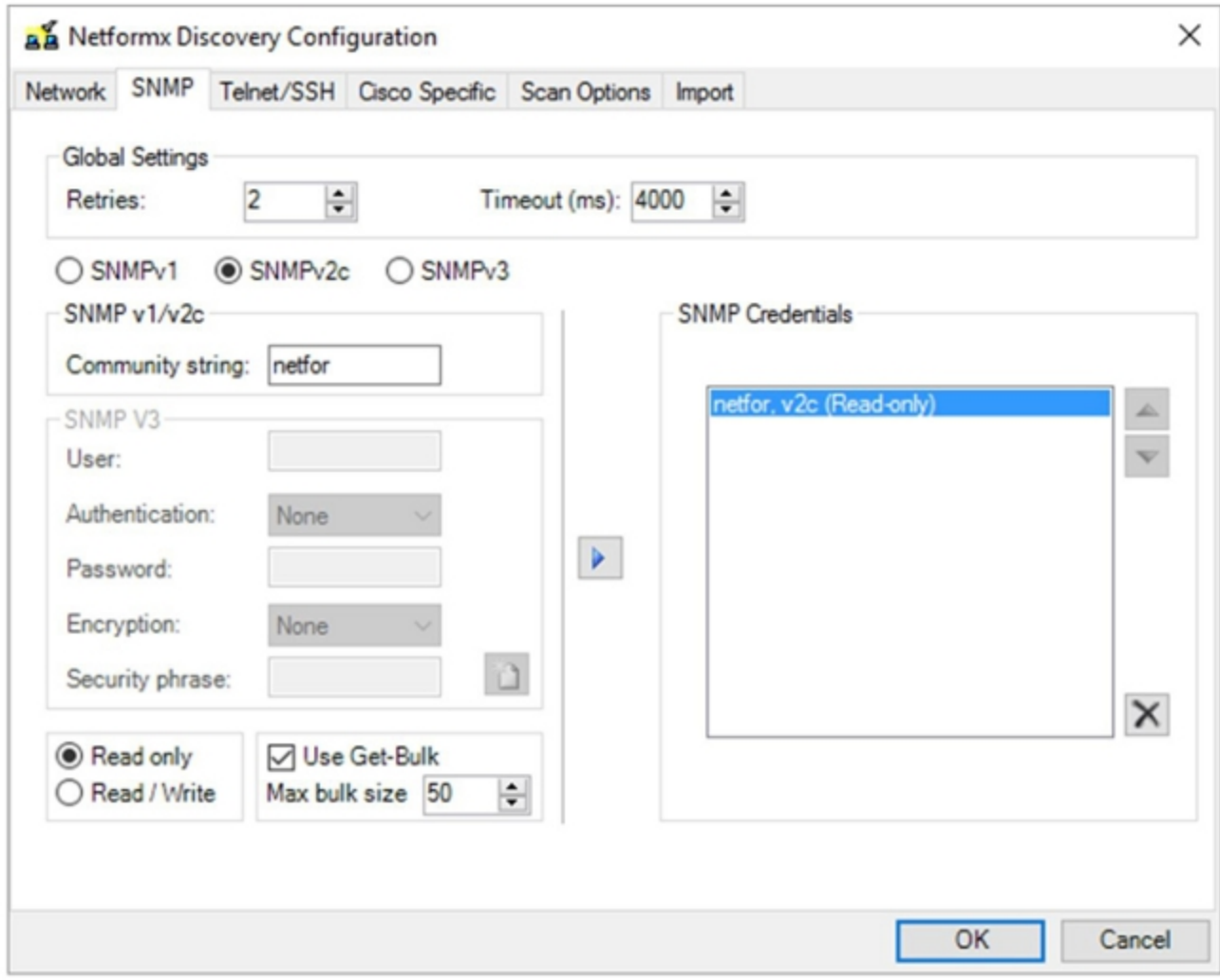

注意:确保您充分了解网络中使用的 SNMP 设置。您必须知道设备支持的 SNMP 类型并拥 有相关的 Read 社区字符串。发现过程使用 SNMP 来收集设备级信息。如果是由 IT 部门实 施的,在使用 SNMPv3 时,您可能还要定义身份验证和加密详情以及安全语句。

7. 点击 Telnet/SSH,然后进入网络设备的 Telnet 和 Secure Shell (SSH) 凭证:

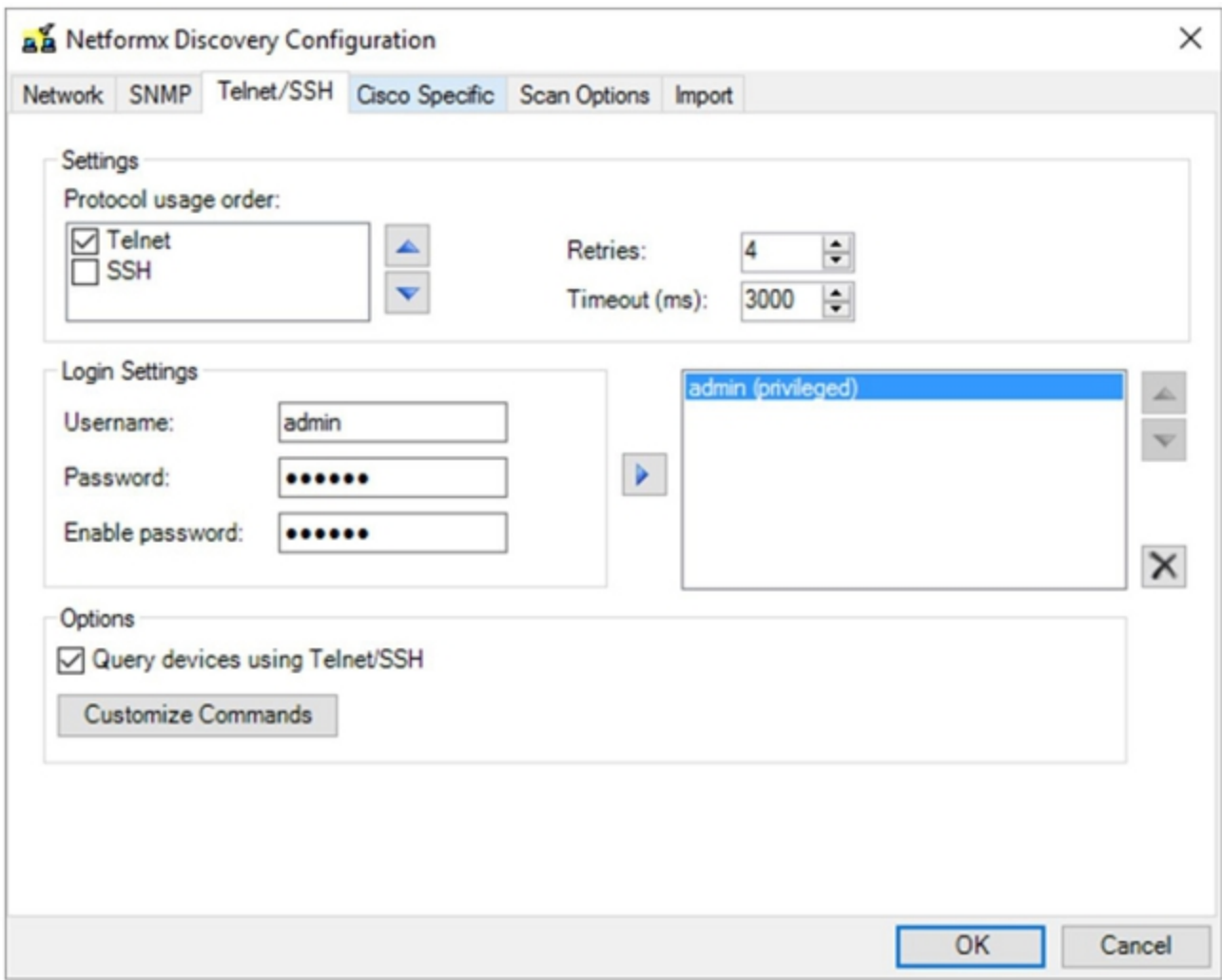

注意:您必须拥有针对环境定义的适当 Telnet 和 SSH 用户名和密码,因为发现过程会调用 CLI 并从所有设备收集 CLI 信息。

8. 点击**思科特定**,在设置区域选中启用思科 SmartAdvisor (CSA) 复选框:

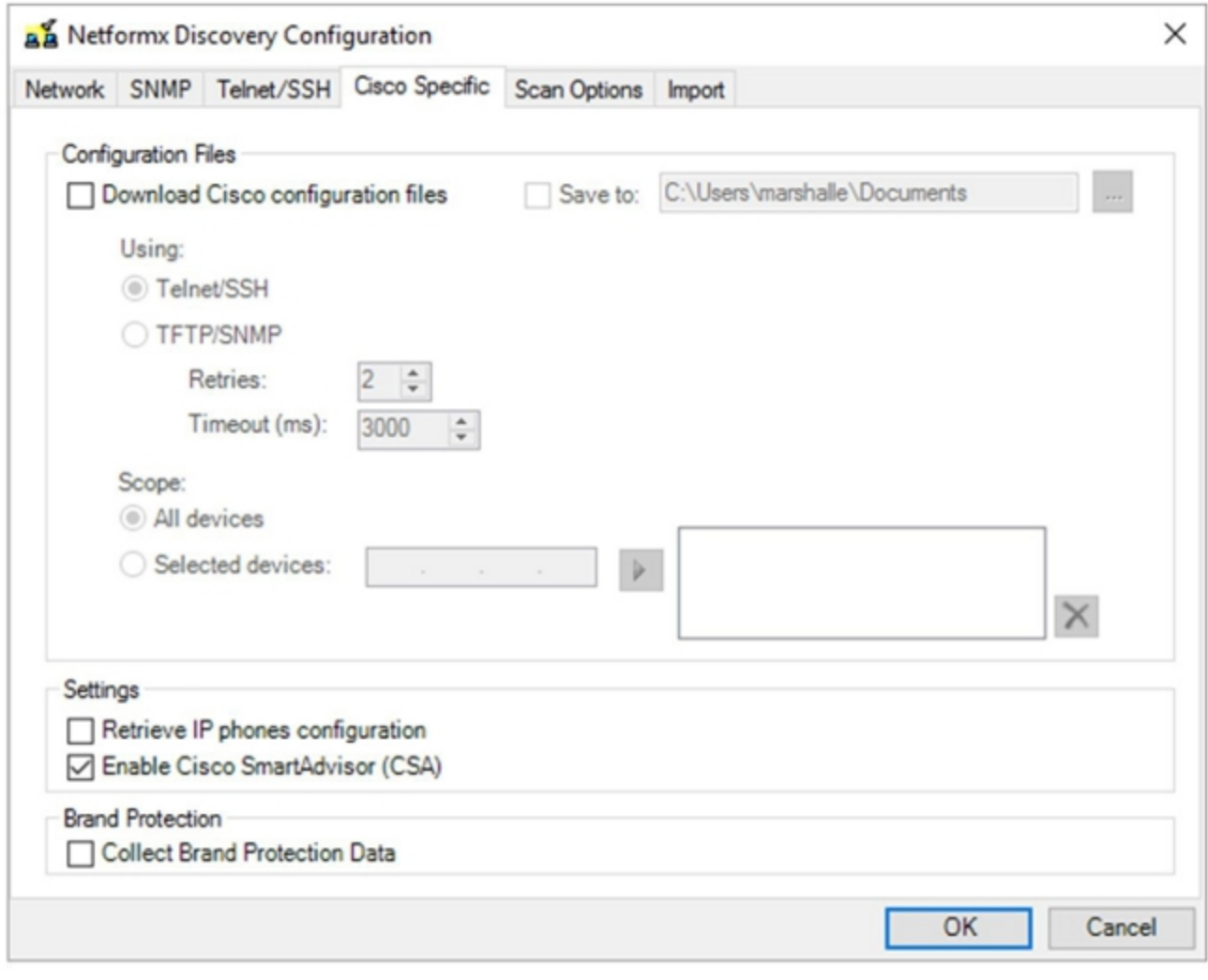

注意:您无需启用下载思科配置文件或检索 IP 电话配置选项来进行标准思科发现上传和分析 操作。如果选择启用这些选项,则要将每个网络设备配置文件下载到执行发现操作的本地设 备。您可以使用此操作来收集配置文件进行备份,但会导致发现过程延长。

9. 点击扫描选项,然后根据需要调整选项:

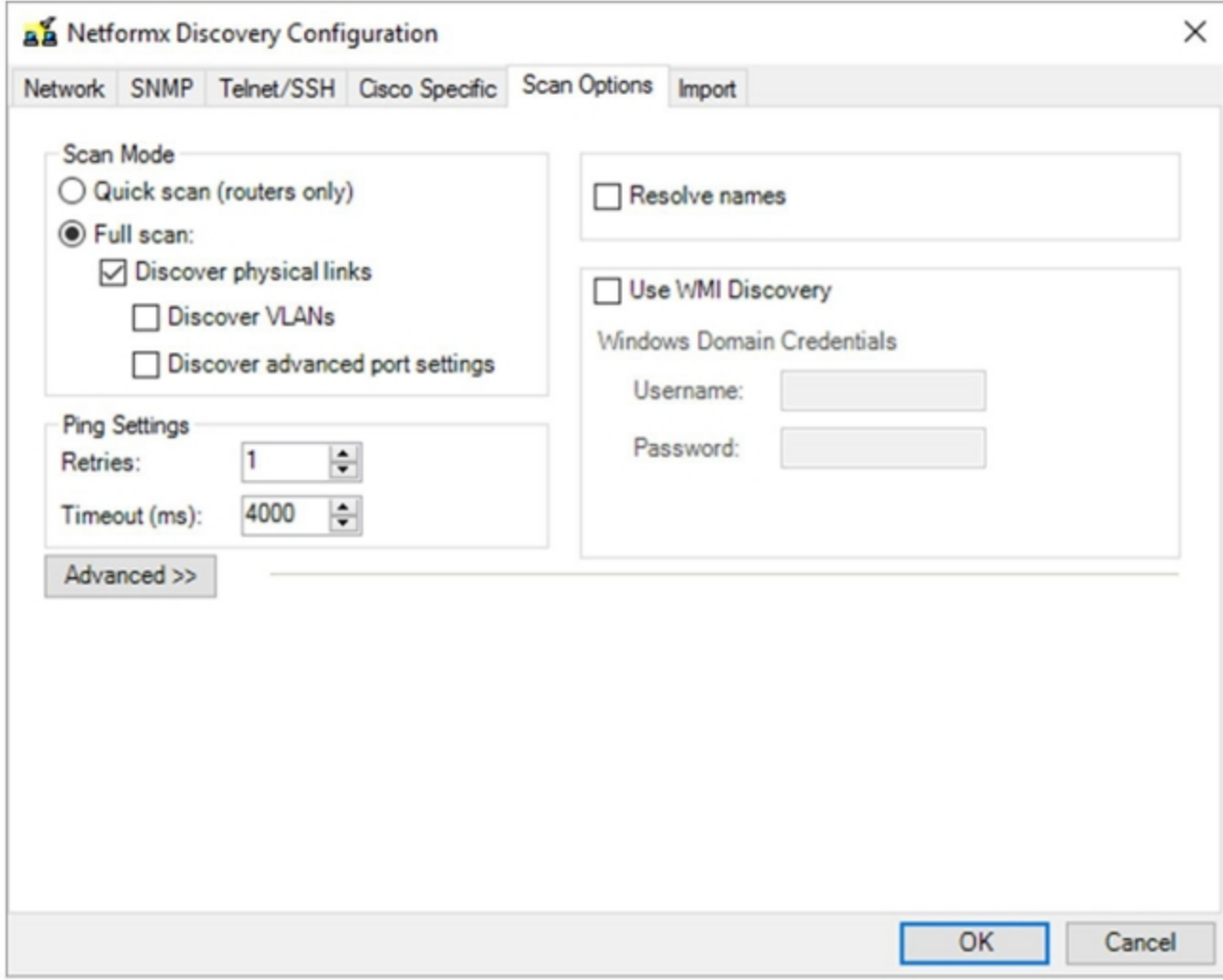

注意:此选项卡上的选项仅针对 Netformx,所以调整只会影响 Netformx 的报告特性。这些 设置不会影响将发现上传到思科。

提示:如果要优化和减少仅限于思科上传操作的总体发现时间,请勿启用发现物理链路、发 现 VLAN 或发现高级端口级别设置选项。另外,避免使用解析名称和使用 WMI 发现选项。 10. 点击导入,然后根据需要调整选项:

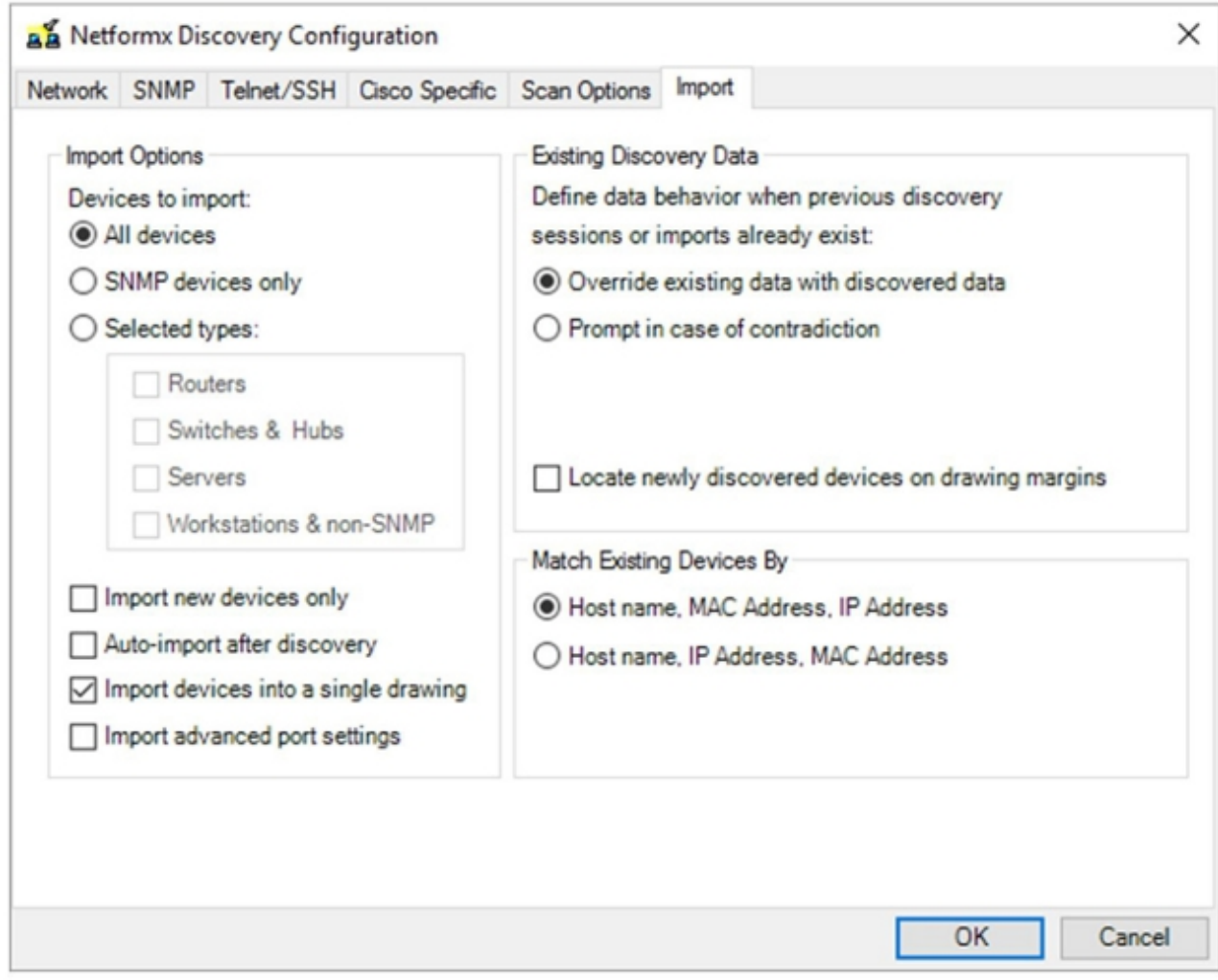

注意:此选项卡上的选项仅针对 Netformx,可对 Netformx 在成功发现操作结束以后处理报 告数据的方式提供更精细的控制。这些设置不会影响将发现上传到思科。

#### 点击确定以返回 Netformx Discovery 设置界面。 11.

注意: Netformx Discovery 设置窗口会提示您最终查看配置的选项。 12. 点击上方功能区 (配置上方 ) 的绿色运行小按钮以执行发现:

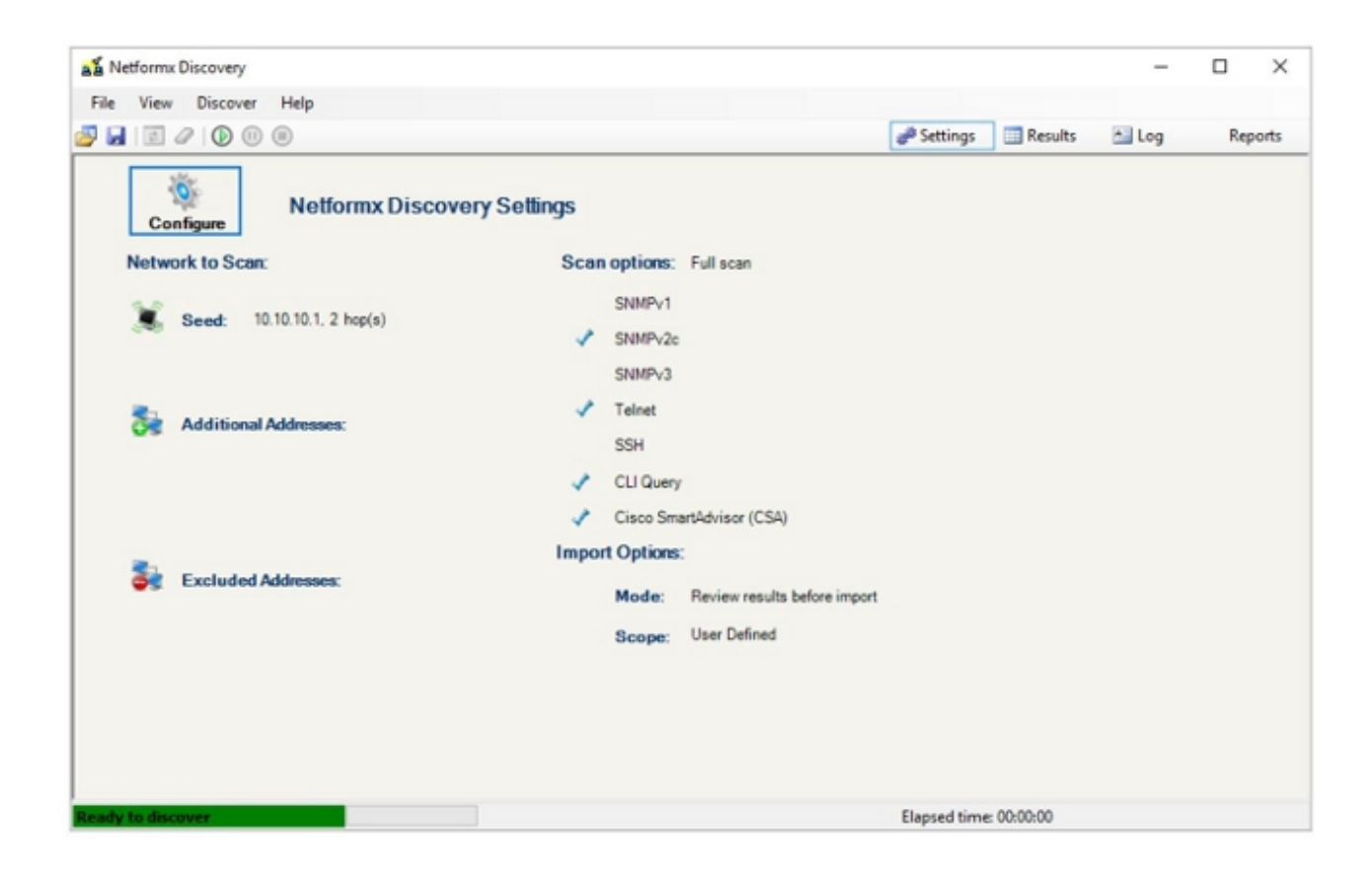

提示:点击上方功能区右侧附近的日志以监控发现过程。

13. 发现操作完成以后点击**确定以查看输出:** 

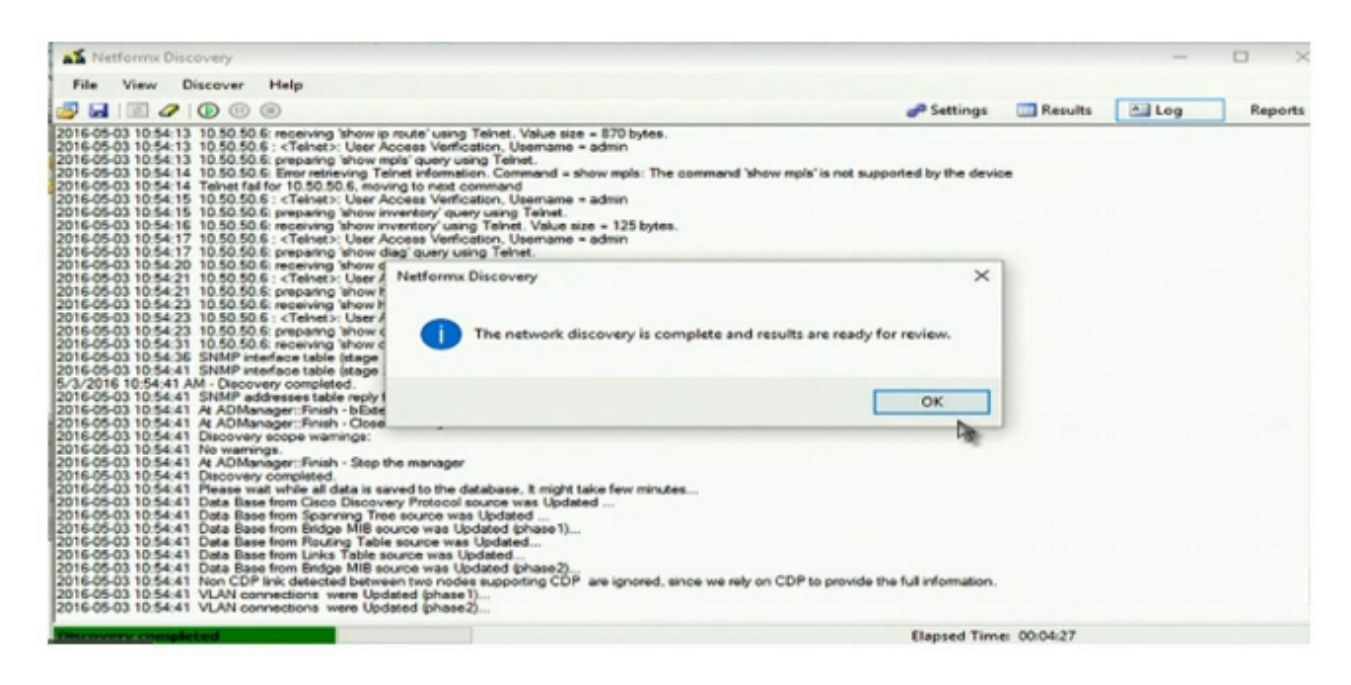

查看完成以后,屏幕上会显示网络拓扑图,以示意图形式展示发现操作收集的数据:

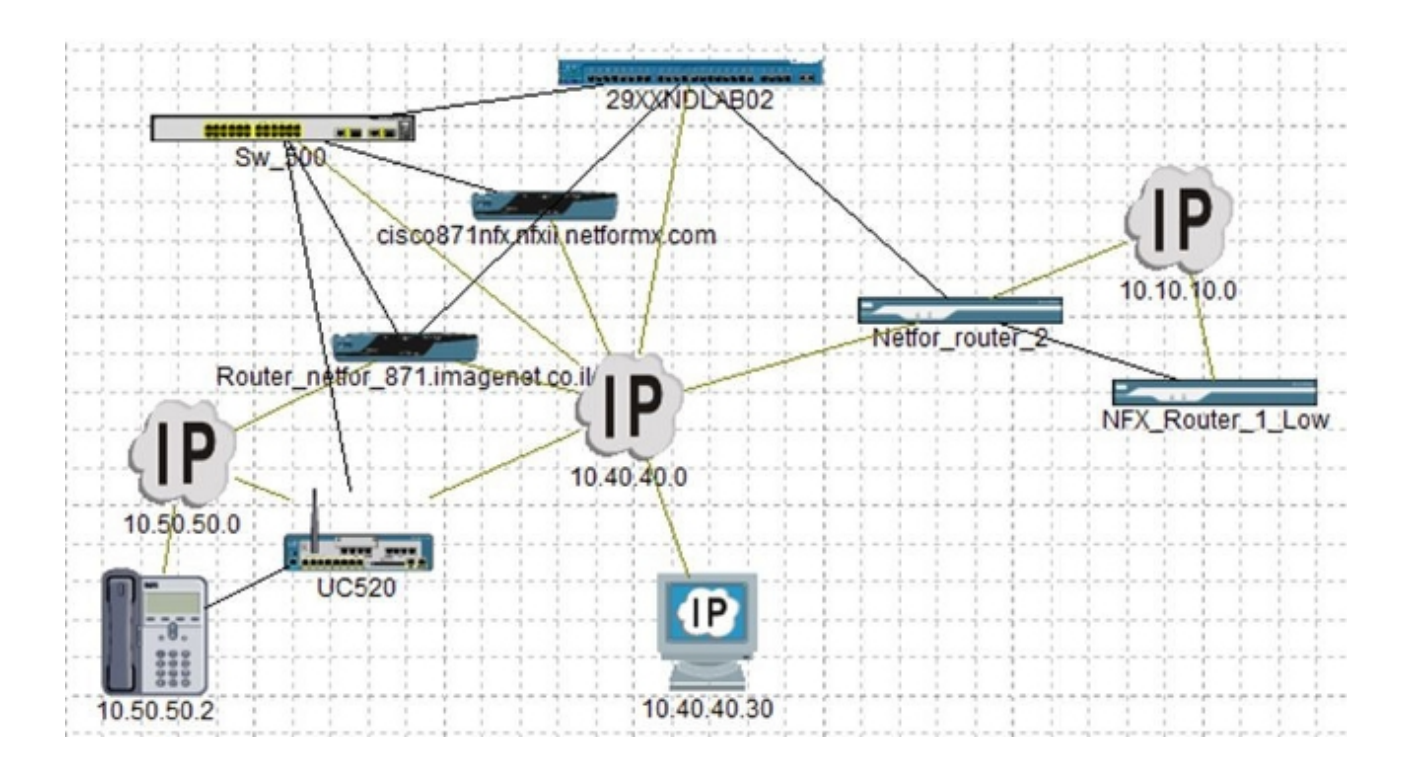

14. 返回设计选项卡。您已准备就绪,随时可以将信息上传到思科:

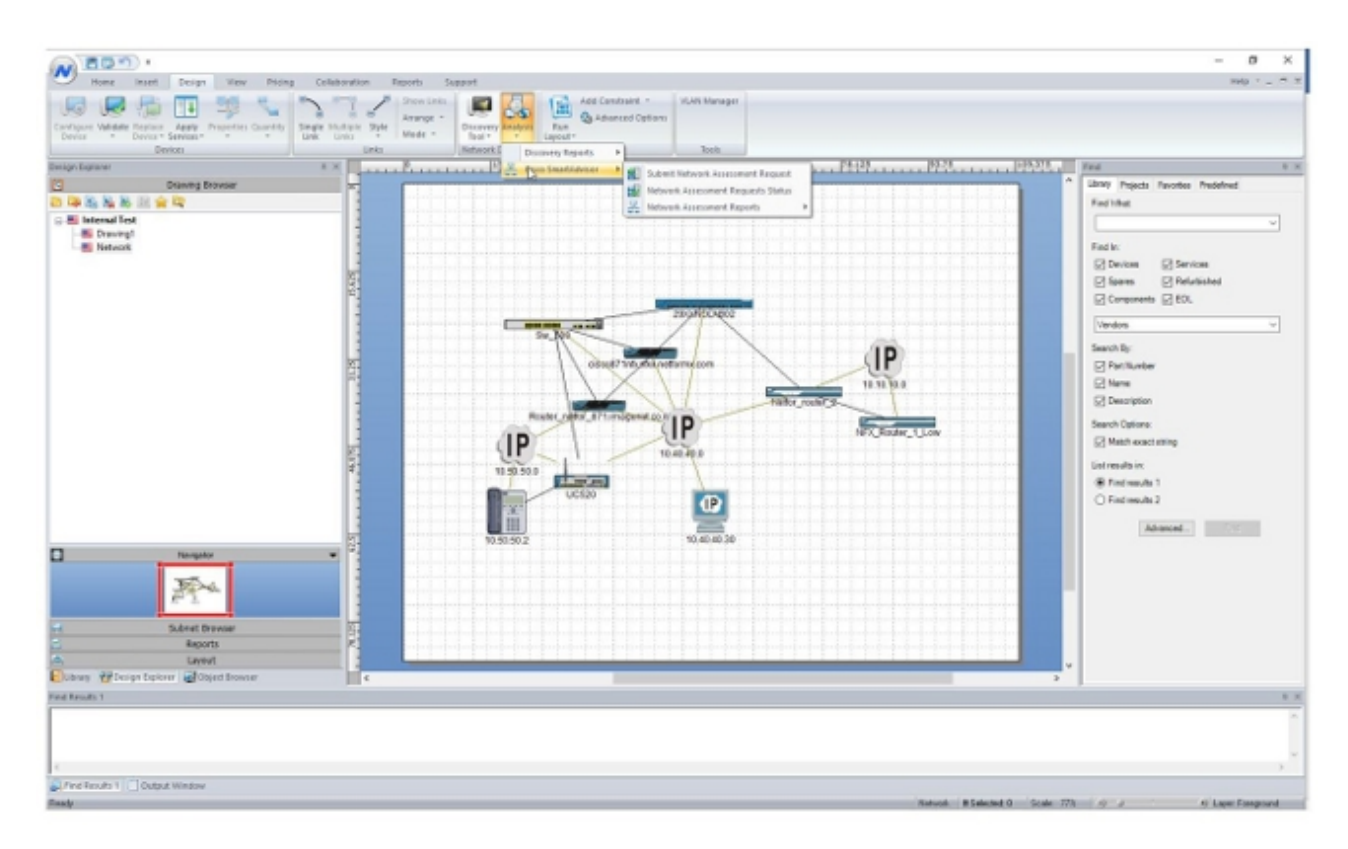

15. 导航到分析 > 思科 Smart Advisor > 提交网络评估请求:

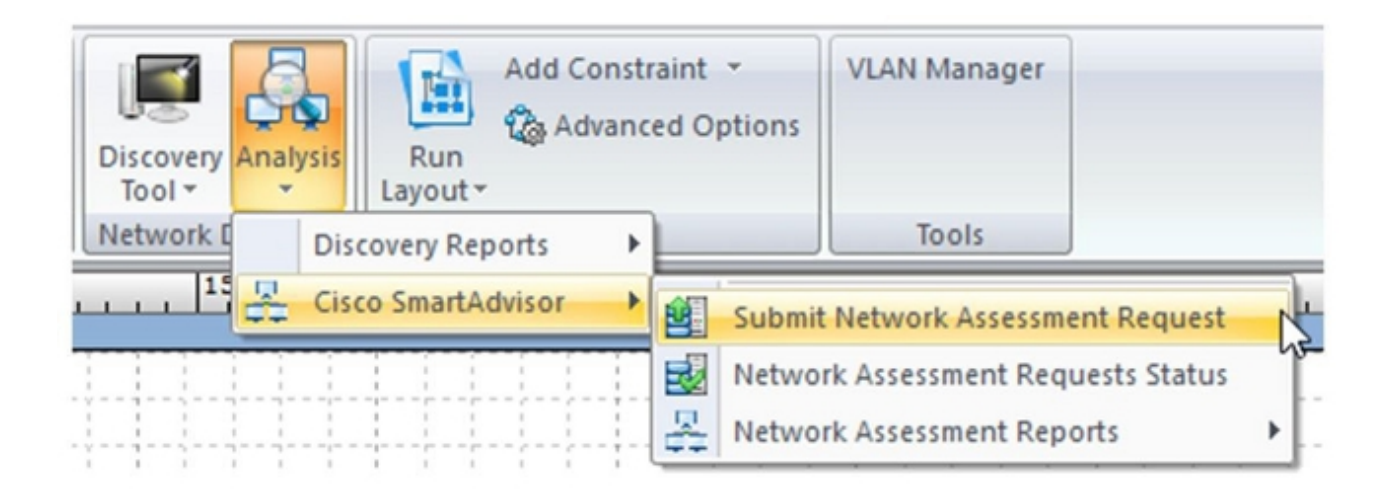

屏幕上会显示评估请求项目范围对话框:

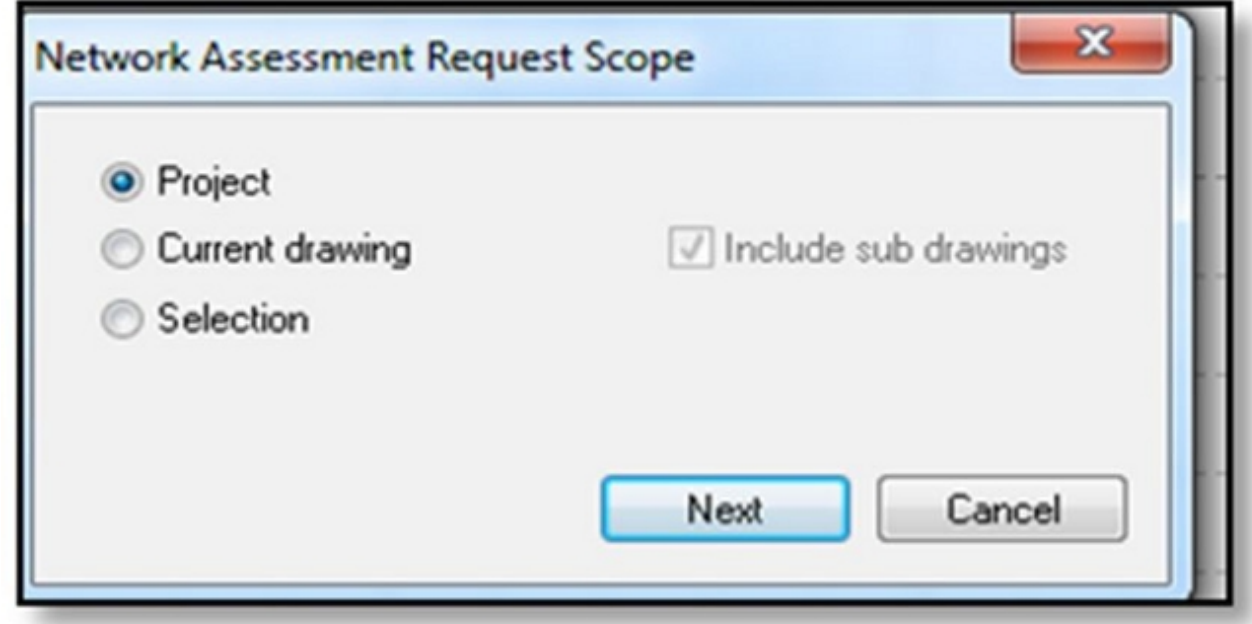

16. 点击项目,然后点击下一步屏幕上会显示提交窗口。

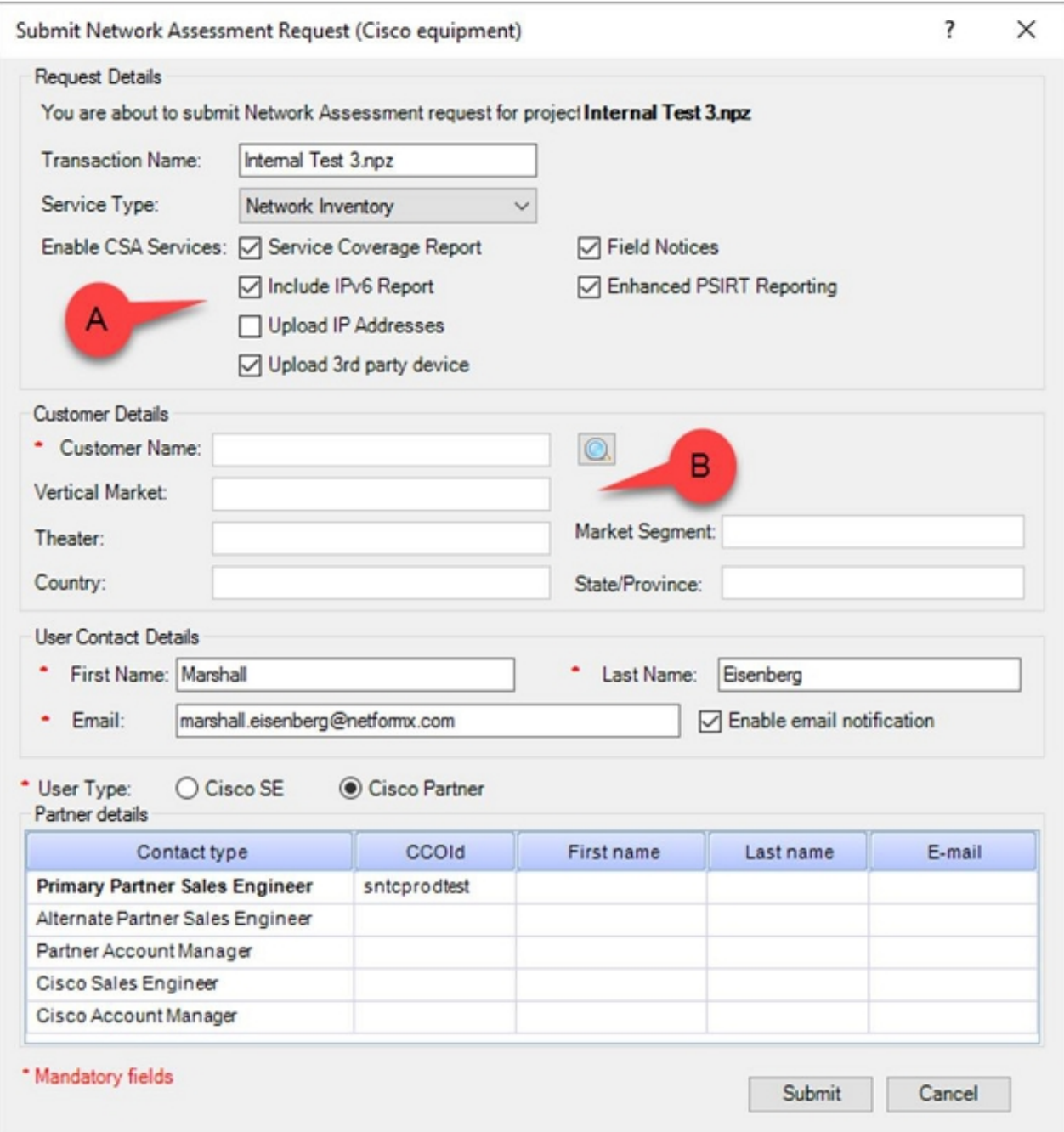

注意:您可以利用请求详情部分 (A) 中的选项指定想要传输到思科的信息。您可以利用客户 详情部分 (B) 中的选项将发现操作关联到思科。如果需要,可以取消选中上传 IP 地址选项 ,如上图中所示。

17. 点击*客户详情部分中的放大镜图标以打开搜索对话框,这允许您将发现运行关联到您的公司* 并将详情上传到思科:

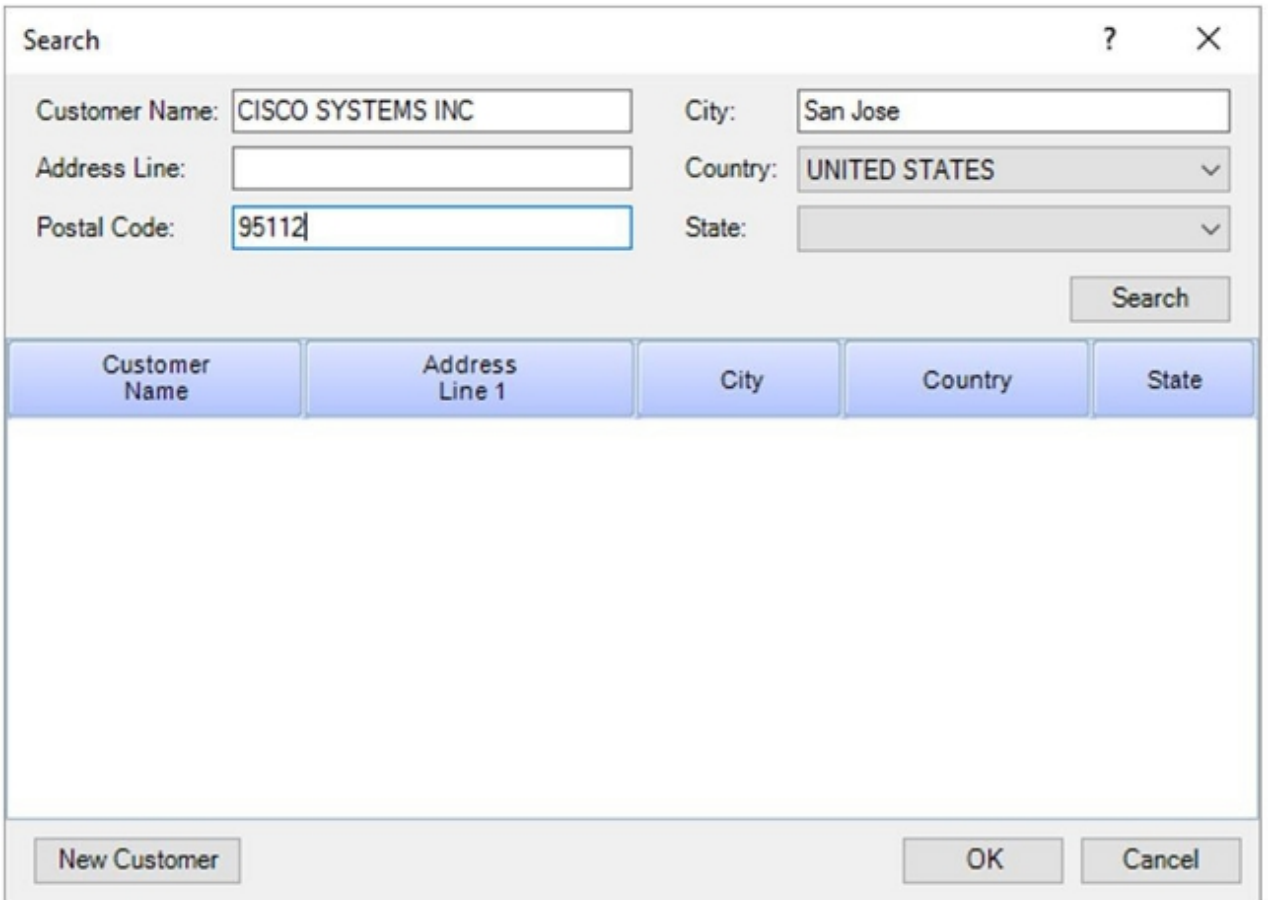

18. 输入三个离散信息片段,点击**搜索**,思科将会以包含您所提供的所有信息匹配项列表作出回 应:

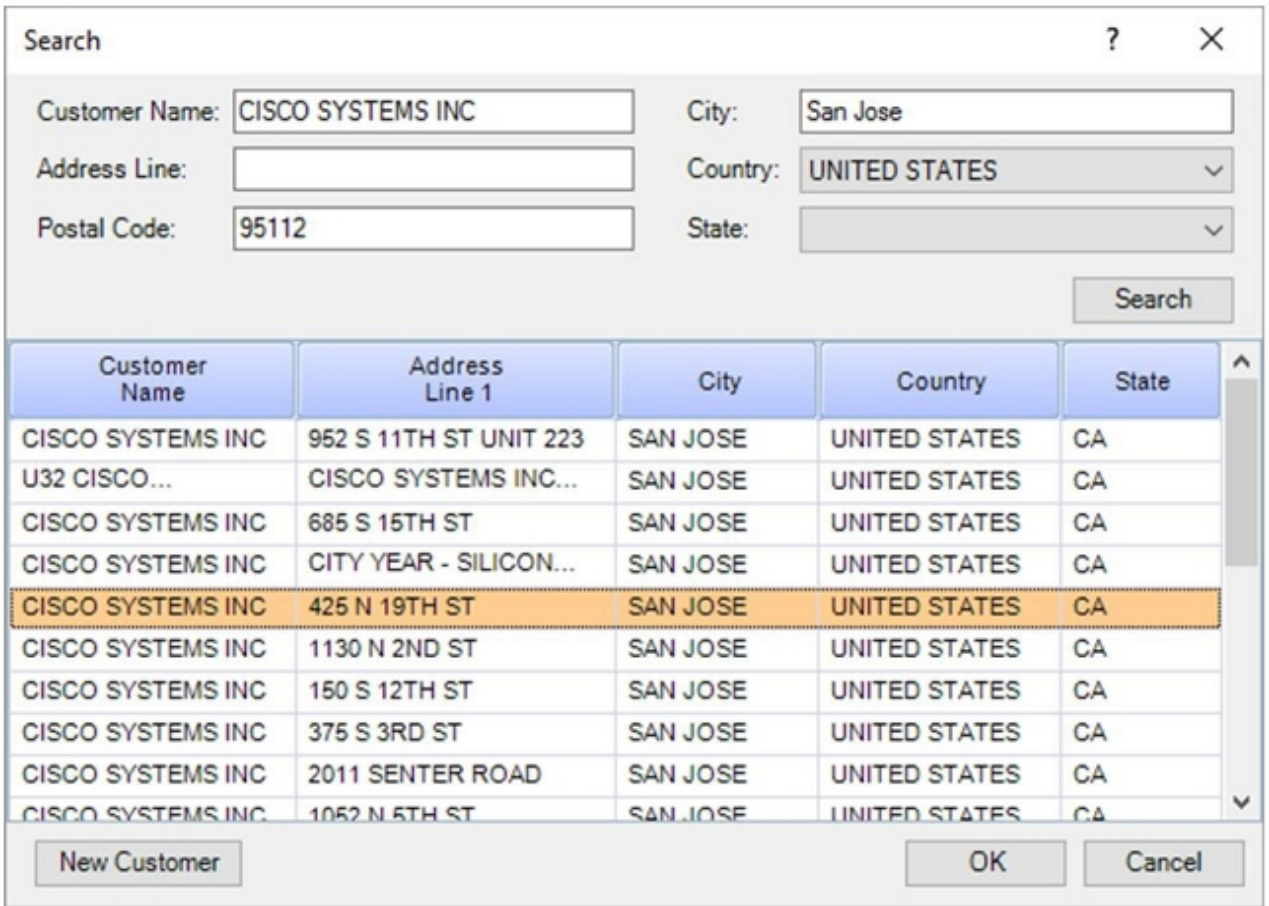

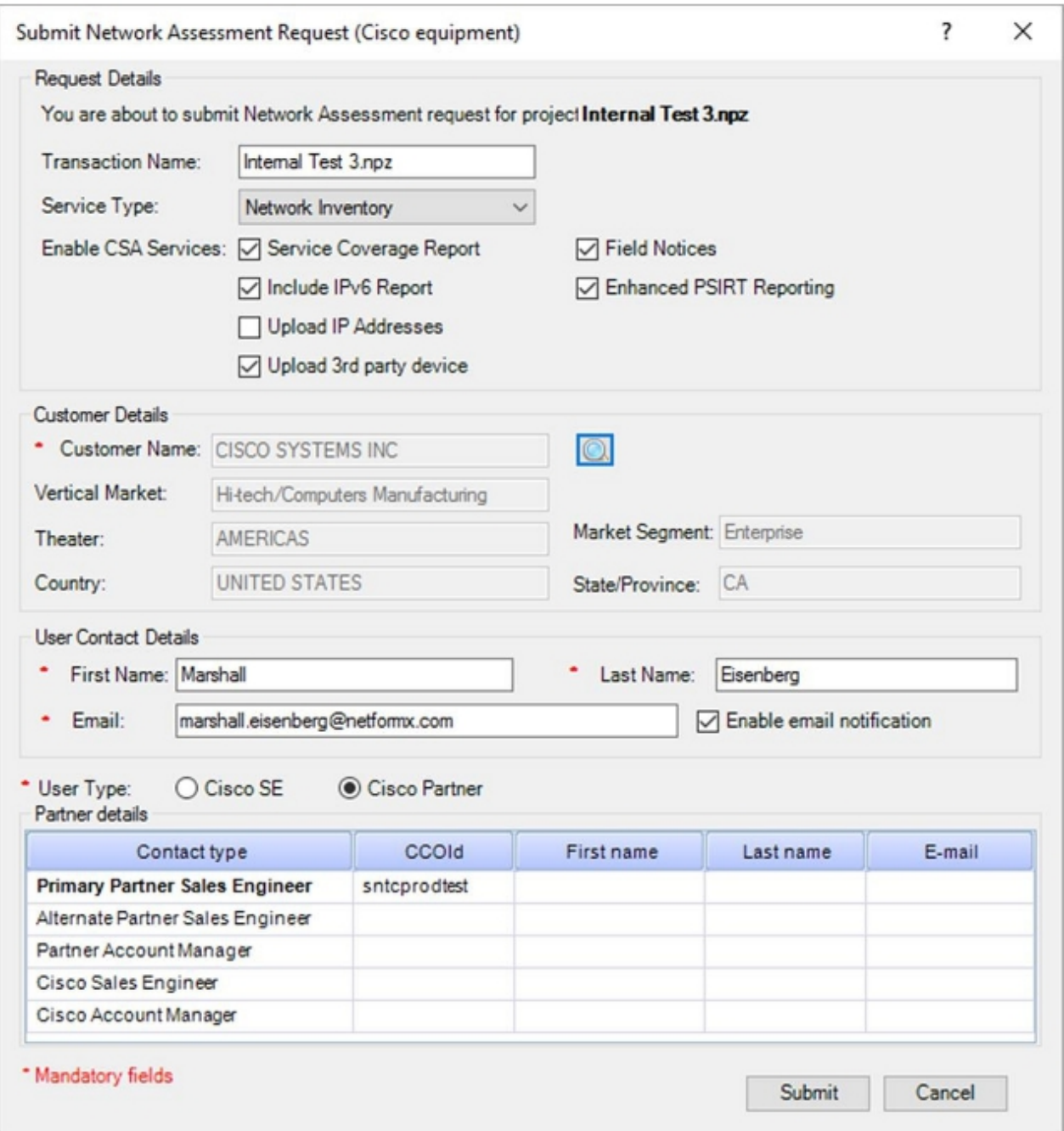

您选择的信息将在客户详情部分显示,对话框会在底部显示您的特征。

### 20. 点击启用邮件通知复选框(如未启用),以从思科获取更新。

21. 如果您是思科合作伙伴或思科企业客户,请在*用户类型部分选择***思科合作伙伴单选按钮。** 

另外,思科员工应选择<mark>思科 SE 单选按钮以证明自己的身份,然后填写思科相关的资料(如</mark> 果需要)。

注意:默认情况下,主 CCOID(首行)直接来自于输入 Netformx 应用*选项部分的 CCO* ID;不过,您也可以手动添加其他 CCO ID 信息。 22. 所有信息添加以后,点击**提交。屏幕上会显示一个窗口,指示数据上传的状态:** 

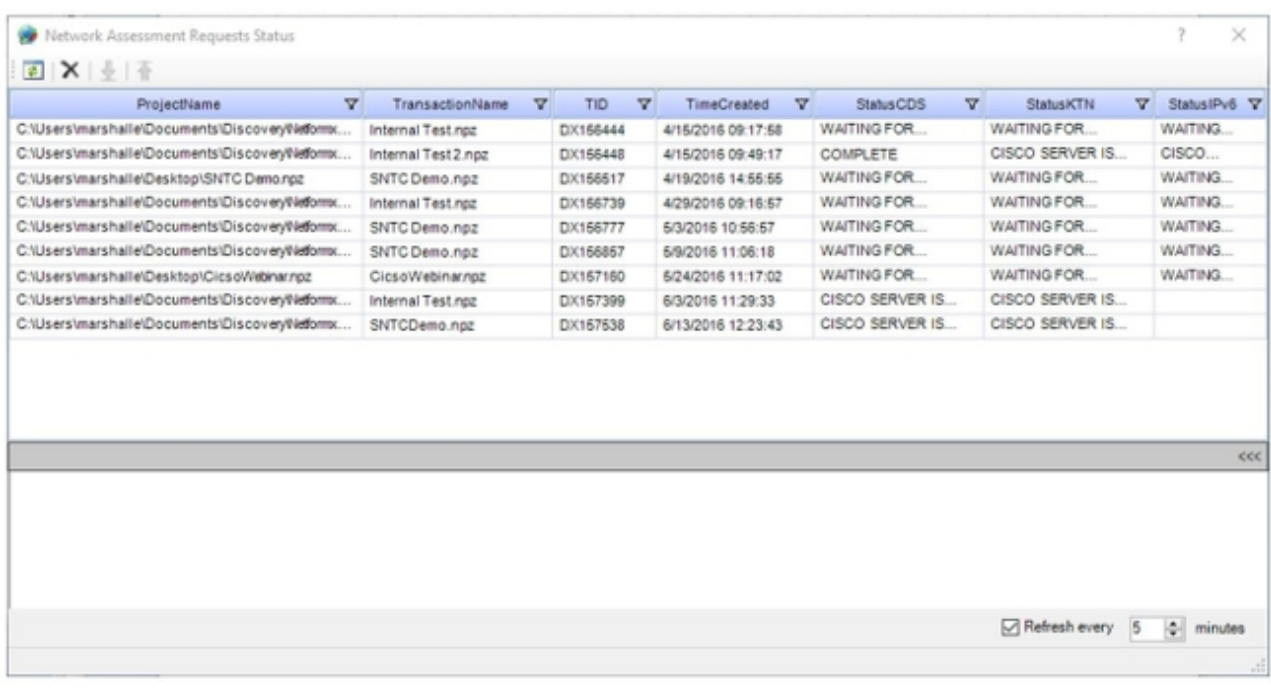

注意:上传时间取决于发现结果文件的大小、用户互联网连接情况、处理能力以及当前流入 思科数据中心的流量。

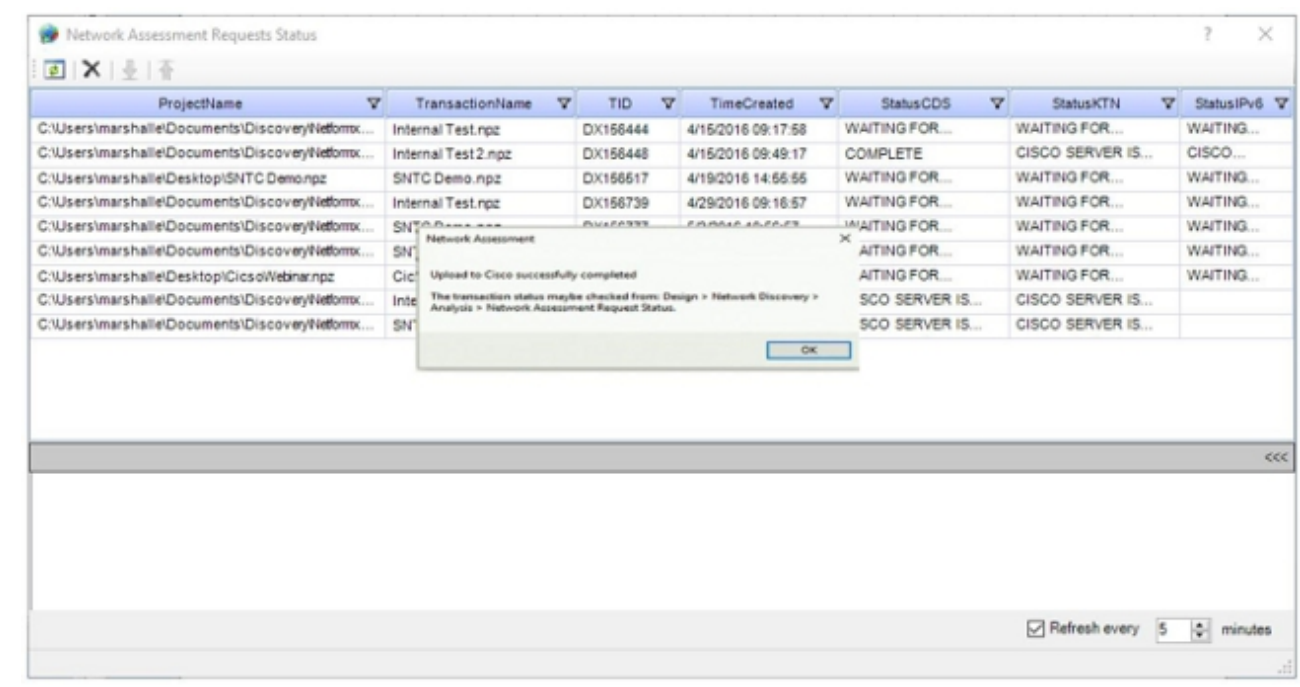

23. 监控上传状态, 等待状态标志变为表示上传完成的标志:

24. 资产成功上传到智能网络支持服务门户以后,验证门户是否显示名为 *Netformx\_Default* 的 新资产:

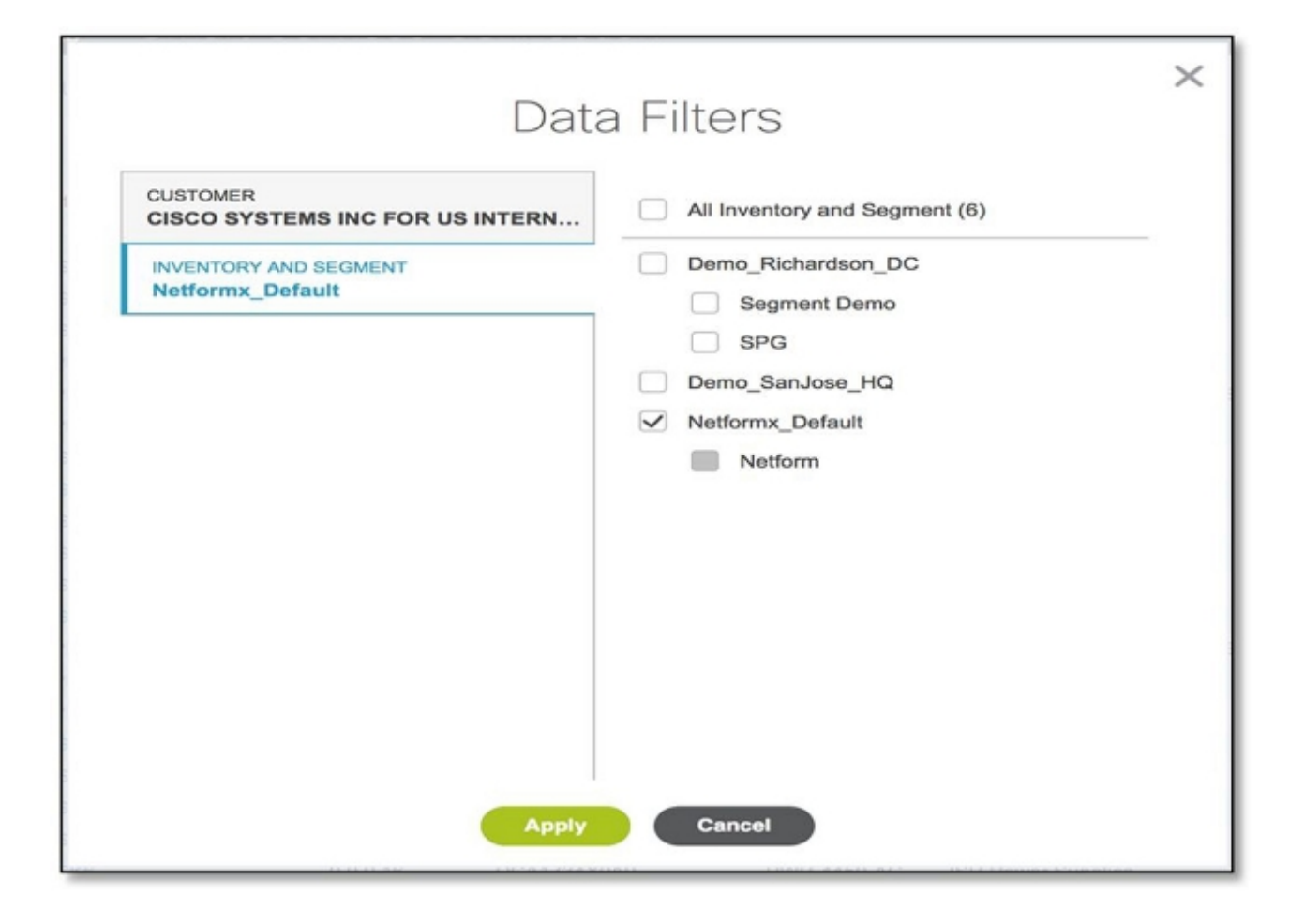

注意:在未来的上传中,所有通过此工具发现和上传的设备都将置入该资产内。